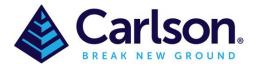

If you are new to Carlson then attached are 2 Title Block Templates for drawings from A0 to A4 in both Landscape and Portrait. Once the drawing is loaded then use the tabs along the bottom left to select which size sheet you require. All work should be done in Model space with the viewport created in the Title Block sheet you require. To create a Viewport type 'Viewport' in the command line and select 'Single', this will create the viewport and a layer named 'Sheet'. 'Sheet' should be turned off for plotting.

| Viewports                                                                                                    |                                               | × |
|----------------------------------------------------------------------------------------------------|-----------------------------------------------|---|
| New Viewports Named Viewports                                                                                                    |                                               |   |
| Current name: Single                                                                                                    |                                               |   |
| Standard viewports:                                                                                                    | Preview                                       |   |
| *Active Model Configuration*<br>Single<br>Two: Vertical<br>Two: Horizontal<br>Three: Right<br>Three: Left<br>Three: Above<br>Three: Below<br>Three: Vertical<br>Three: Vertical<br>Three: Horizontal<br>Four: Equal | View: *Current*<br>Visual style: 2D Wireframe |   |
| Viewport Spacing: Setup:                                                                                                    | Change view to: Visual Style:                 |   |
| 0.00 × 2D ×                                                                                                    | *Current* ~ 2D Wireframe ~                    |   |
|                                                                                                    | OK Cancel <u>H</u> elp                        |   |

To create the Viewport use the mouse and right click inside the corner edges while avoiding the text in the title. Anything you have in Model space will now fill the Viewport at a custom scale, to determine the scale, select the Viewport line and the scale will be displayed in the Properties screen.

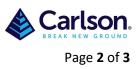

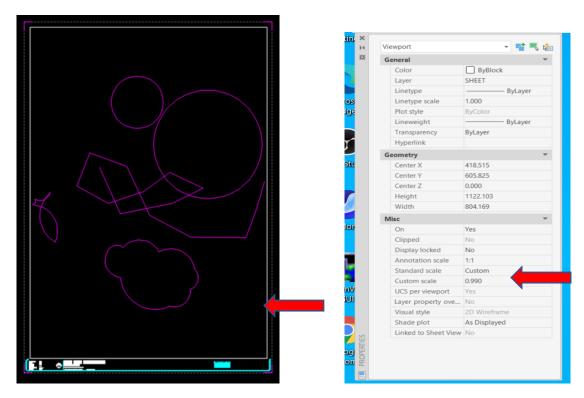

Change the magnification of a view by double clicking anywhere inside the viewport, you are now in Model Space, using the mouse wheel you can zoom in or out, which is similar to zooming in and out with a camera. Using ZOOM does not change the absolute size of objects in the drawing (model space) it only changes the magnification of the view. To create a scale for plotting, while still in model space, type 'zoom' into the command line and then nxp where n is a scale factor. 1000/scale=n

| 1xp     | 1:1000 |
|---------|--------|
| 2xp     | 1:500  |
| 3.333xp | 1:300  |
| 4xp     | 1:250  |
| 5xp     | 1:200  |
| 6.666xp | 1:150  |
| 10xp    | 1:100  |

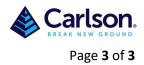

Once the scale is determined get back into Paper space by selecting the Model button at the bottom right, this will then change to Paper.

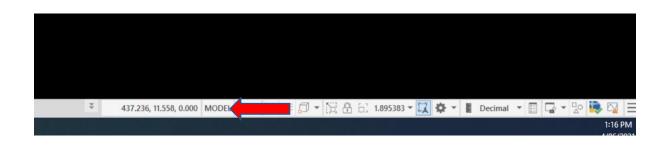

Be extremely careful while in Model space as any roll of the mouse wheel will change the scale and the entire process of setting the scale will need to be repeated. To avoid any accidental scale change, once it is set, the Viewport can be locked by selecting the Viewport and in the Properties screen select 'Display locked' -Yes

| General              |              |         | r - |
|----------------------|--------------|---------|-----|
| Color                | ByBlock      |         |     |
| Layer                | SHEET        |         |     |
| Linetype             |              | ByLayer |     |
| Linetype scale       | 1.000        |         |     |
| Plot style           | ByColor      |         |     |
| Lineweight           |              | ByLayer |     |
| Transparency         | ByLayer      |         |     |
| Hyperlink            |              |         |     |
| Geometry             |              | ,       | Ŧ   |
| Center X             | 418.515      |         |     |
| Center Y             | 605.825      |         |     |
| Center Z             | 0.000        |         |     |
| Height               | 1122.103     |         |     |
| Width                | 804.169      |         |     |
| Misc                 |              |         | Ŧ   |
| On                   | Yes          |         |     |
| Clipped              | No           |         |     |
| Display locked       | No           |         | 3   |
| Annotation scale     | Yes          |         |     |
| Standard scale       | No           |         |     |
| Custom scale         | 1.895        |         |     |
| UCS per viewport     | Yes          |         |     |
| Layer property ove   | No           |         |     |
| Visual style         | 2D Wirefram  | ne      |     |
| Shade plot           | As Displayed | ł       |     |
| Linked to Sheet View | No           |         |     |